## **Регистрация авторов в системе Science Index и платформе Научной электронной библиотеки eLIBRARY.RU**

Для работы в системе SCIENCE INDEX необходимо зарегистрироваться в качестве автора.

- 1. Если Вы **НЕ зарегистрированы** на платформе Научной электронной библиотеки eLIBRARY.RU как пользователь, то необходимо пройти регистрацию:
- на стартовой странице по адресу [http://elibrary.ru](http://elibrary.ru/) найдите слева раздел «**[Регистрация](http://elibrary.ru/author_info.asp?isnew=1&rpage=)»** (рис. 1).

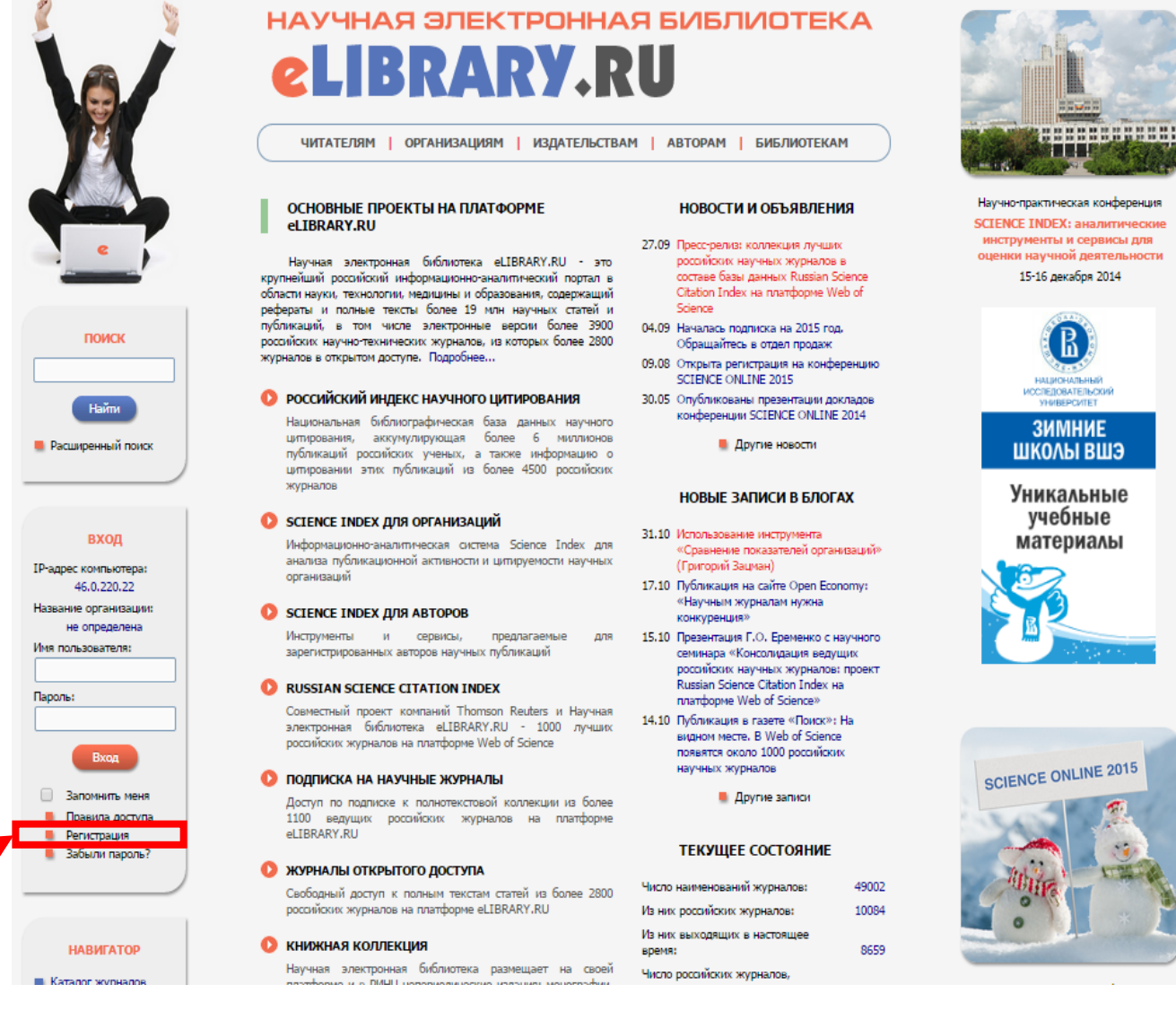

Рис. 1

• В открывшейся форме, заполните поля «*Регистрационной анкеты*» (рис. 2). Все поля, отмеченные знаком «\*», **обязательны** для заполнения

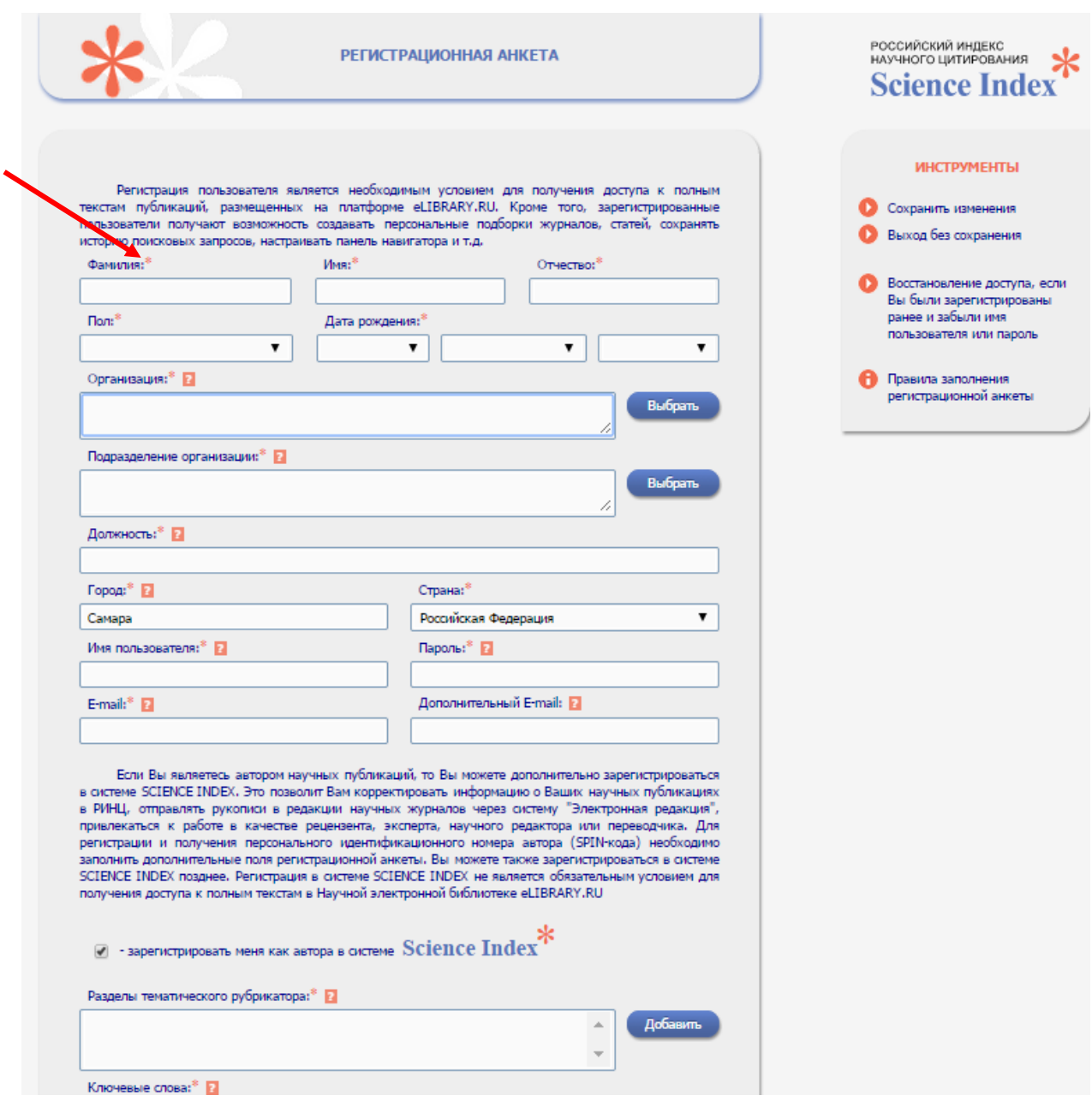

Рис. 2

• При заполнении полей соблюдайте рекомендации контекстных подсказок (рис. 3):

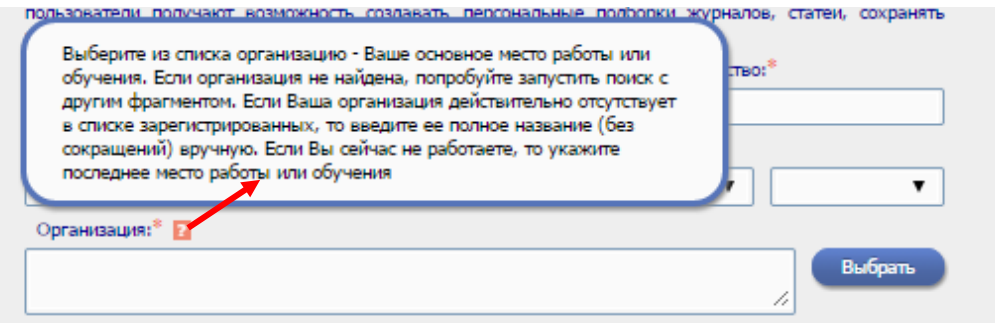

Рис. 3

• В поле «*Организация*» из ниспадающего списка **выберите** *«Самарский национальный исследовательский университет им. акад. С.П. Королева »* (рис. 4):

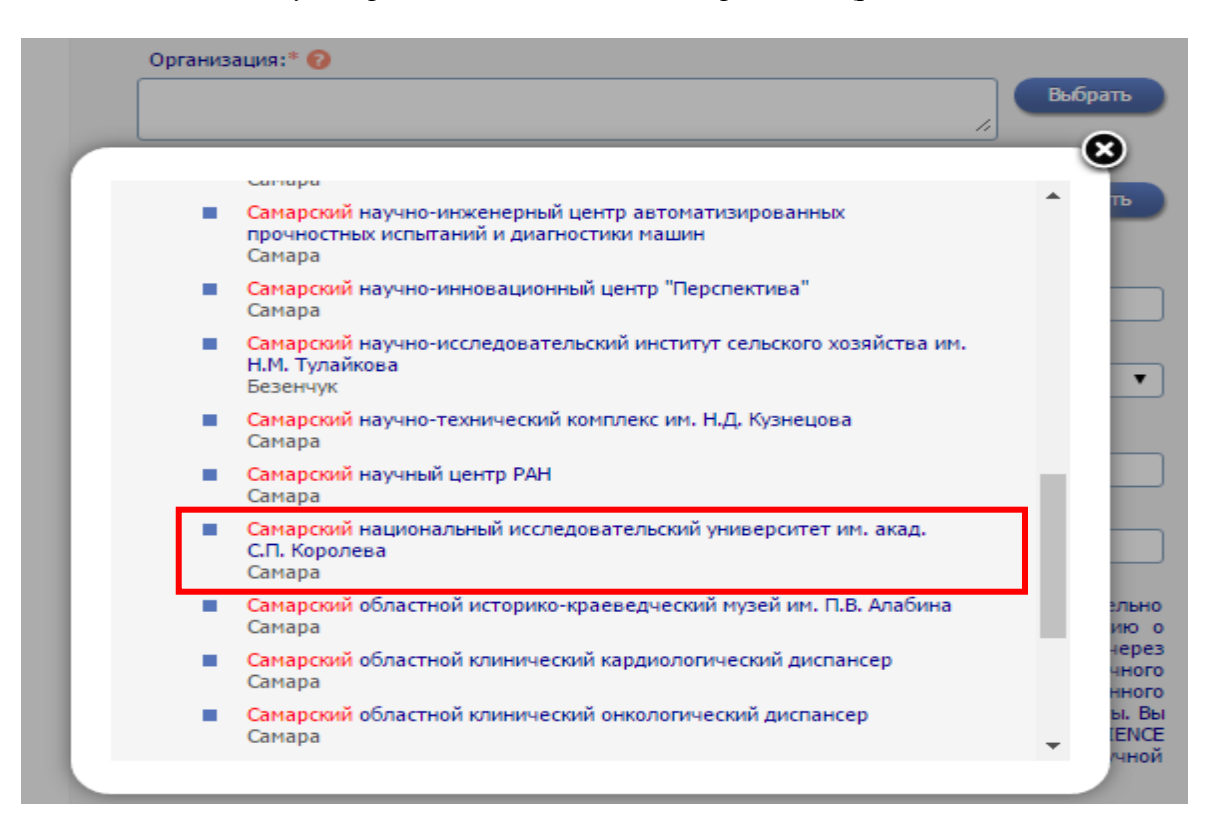

Рис. 4

• В поле «*Подразделение организации*», нажав кнопку «**Выбрать**», укажите название подразделения, в котором Вы работаете (рис. 5):

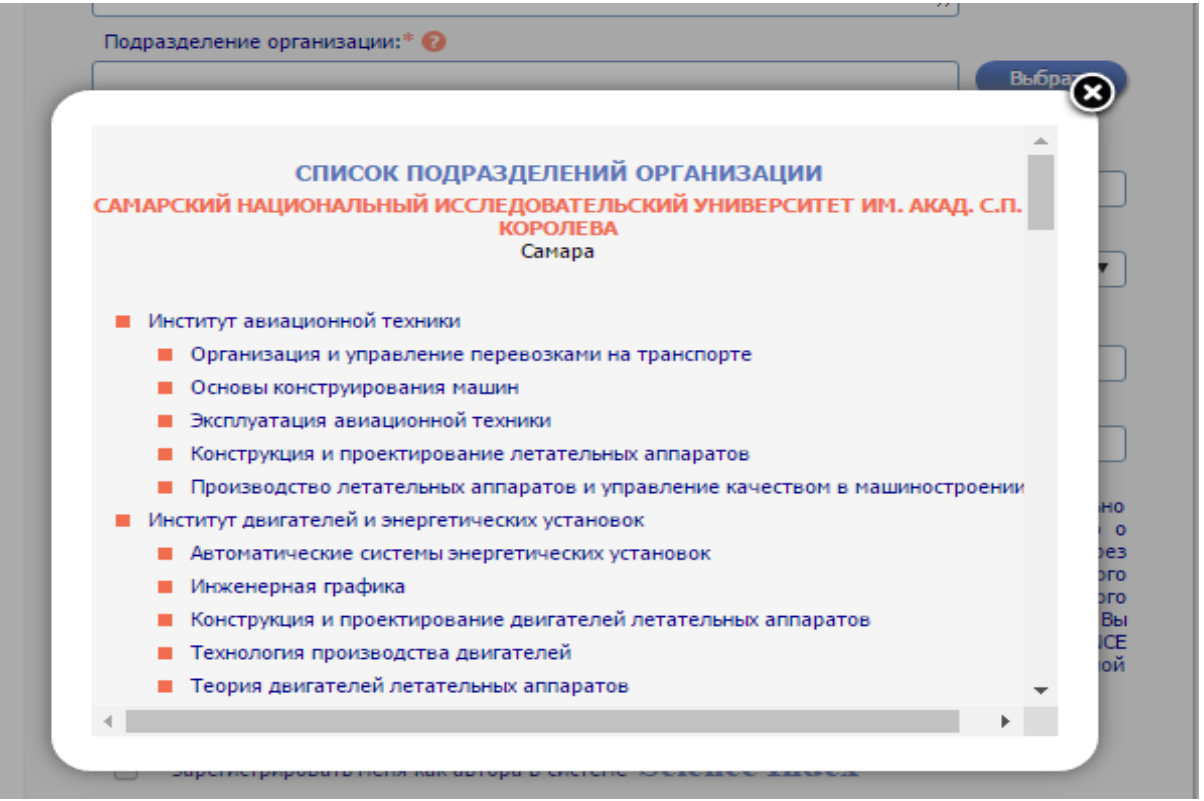

Рис. 5

• В поле *«Имя пользователя»* укажите «уникальное» имя, например, логин электронной почты, в поле *«E-mail»* - действующий адрес электронной почты, на который Вам будет отправлено письмо с кодом подтверждения регистрации. Рекомендуется также указывать дополнительный адрес электронной почты (рис. 6):

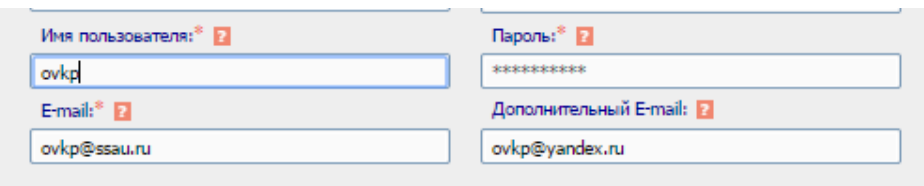

Рис.6

• Поставьте **галочку** в поле *"Зарегистрировать меня как автора в системе SCIENCE*  **INDEX"** и в открывшейся ниже дополнительной части формы заполнить оставшиеся поля (рис. 7).

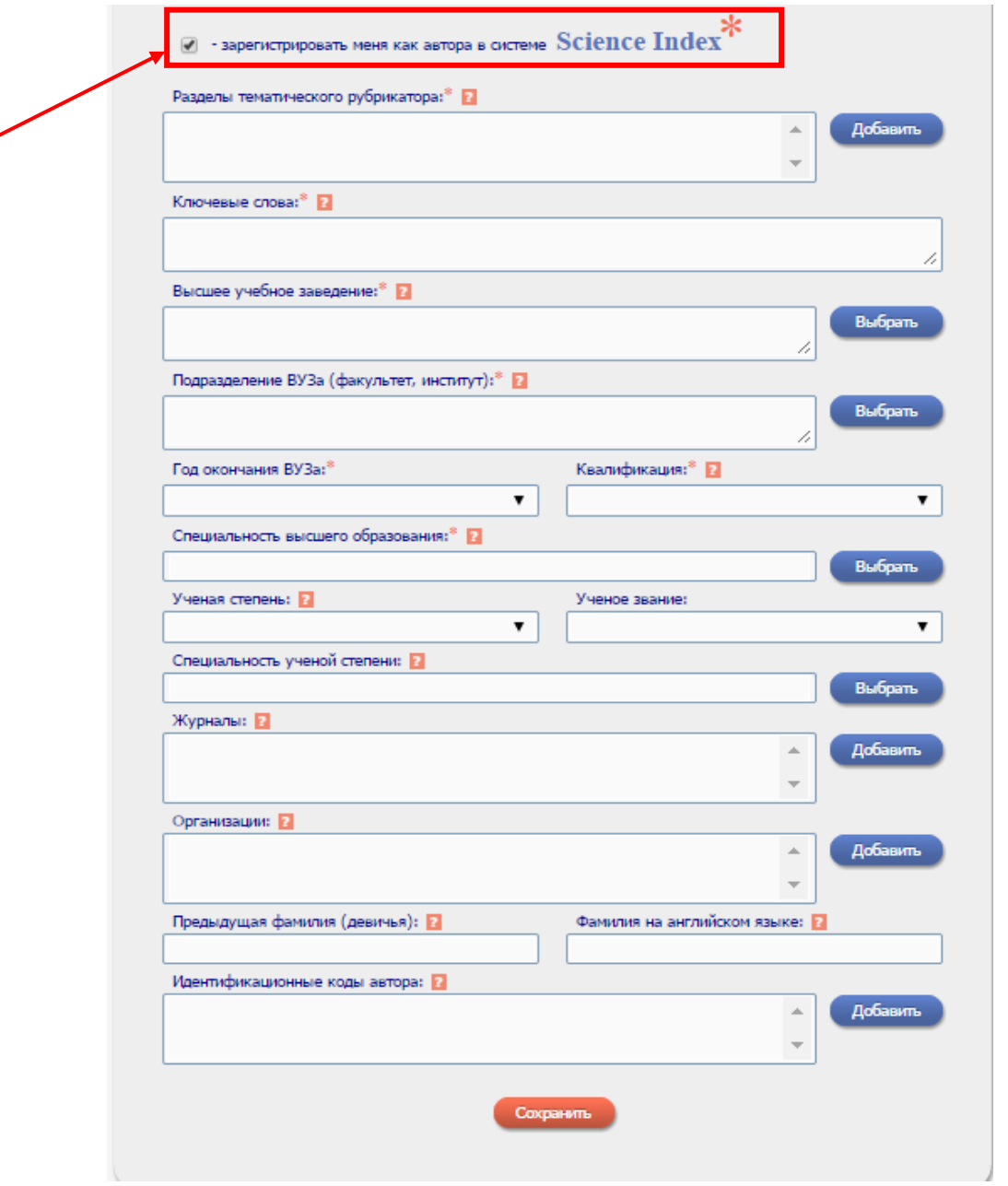

Рис. 7

• В поле *«Разделы тематического рубрикатора»*, нажав кнопку "**Добавить**", укажите разделы рубрикатора ГРНТИ, отражающие основную тематику Ваших публикаций (не более 20 рубрик), в порядке убывания их значимости. Найти нужную рубрику можно с помощью поисковой строки «**Название рубрики**» (рис. 8). Для удаления кода выделите его в списке и нажмите на кнопку "**Удалить**".

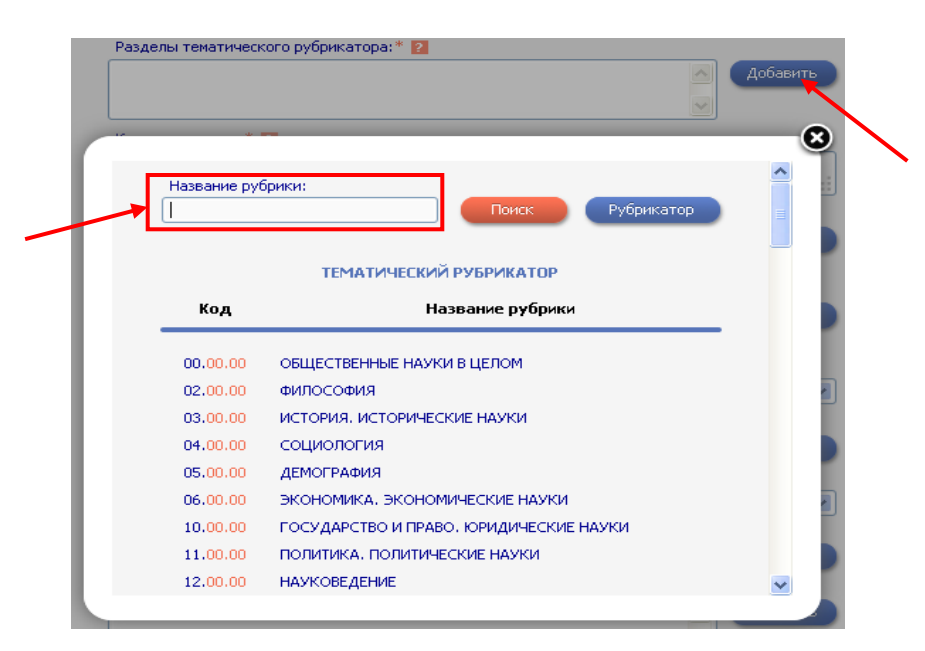

Рис. 8

- Поля *«Высшее учебное заведение»*, *«Подразделение ВУЗа (факультет, институт)»*, *«Год окончания ВУЗа»*, *«Квалификация»*, заполняются согласно диплому о высшем образовании.
- В поле «*Специальность высшего образования*» найдите специальность в классификаторе специальностей по образованию ОКСО, соответствующую Вашей квалификации (рис. 9).

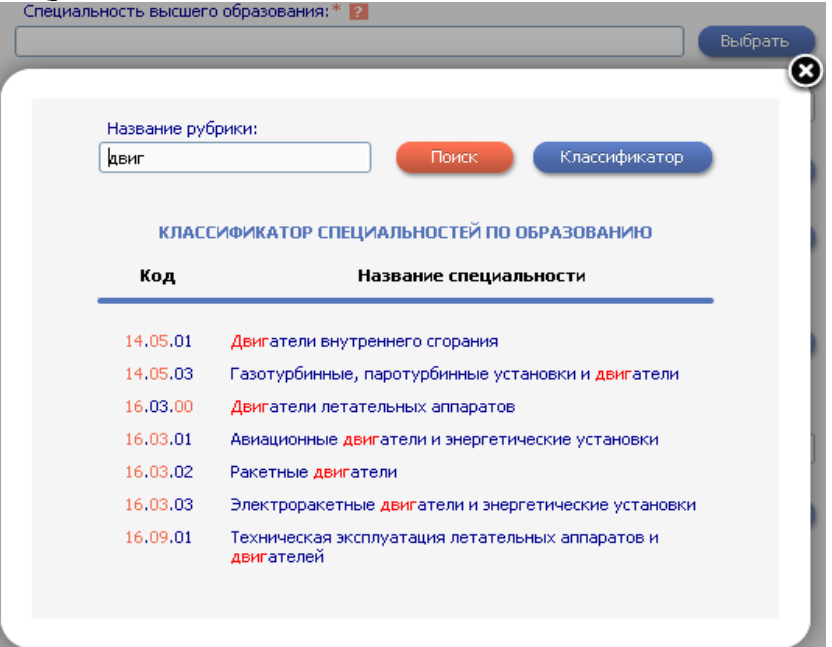

Рис. 9

• В поле «*Организации*» укажите **ВСЕ** организации, в которых Вы работали или работаете (*кроме Самарского университета*) и которые указывали в своих публикациях. Организации добавляются из списка (рис. 10).

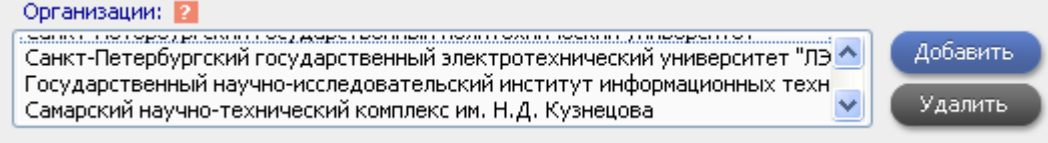

Рис. 10

• В поле *«Фамилия на английском языке»* укажите, какое написание Вашей фамилии на английском языке Вы используете в зарубежных публикациях. Можно указать несколько вариантов, разделив их запятой (рис. 11)

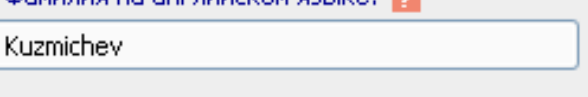

Рис. 11

• В поле «*Идентификационные коды автора*» укажите (если имеются) коды систем ORCID, Web of Science ResearcherID, Scopus Author ID, Google Scholar ID (рис. 12)

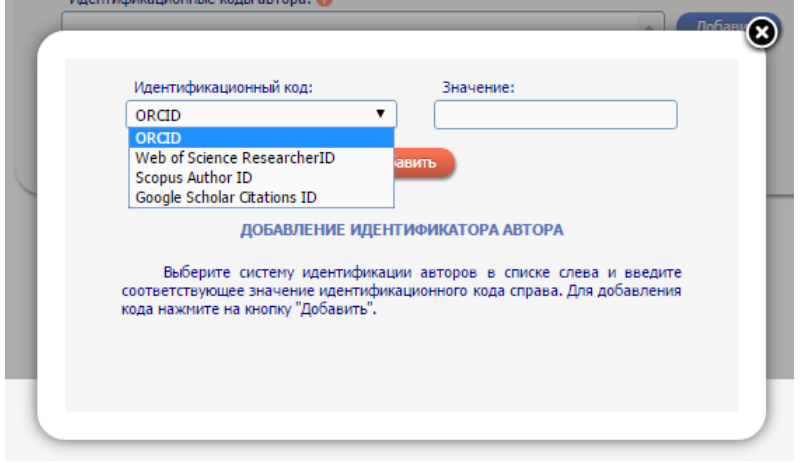

Рис. 12

После заполнения регистрационной анкеты нажмите на кнопку «**Сохранить**» в конце формы или выберите операцию «**Сохранить изменения**» на панели «**Инструменты**» (рис. 13)

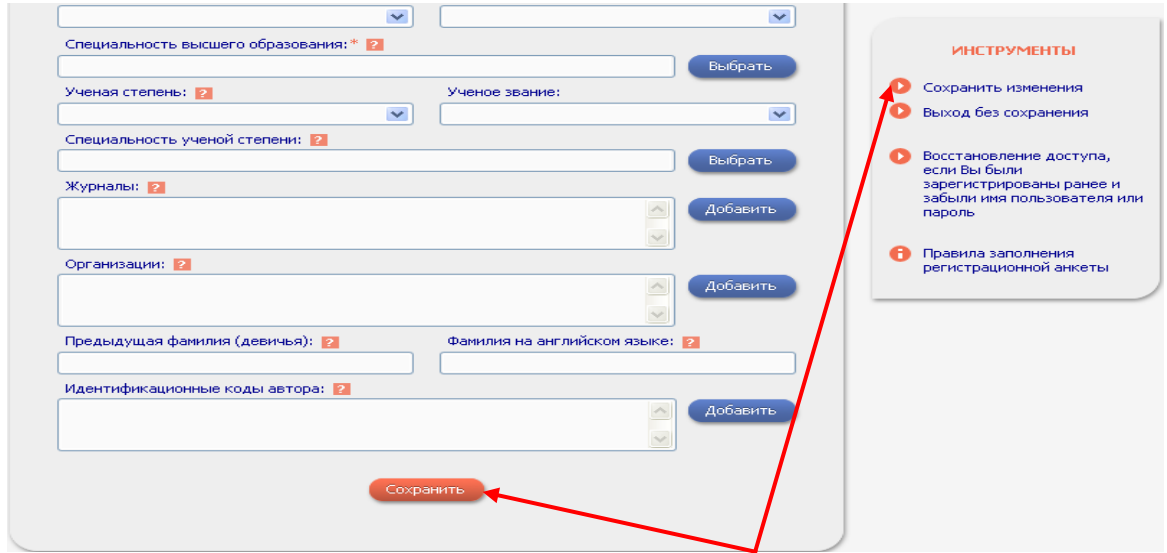

Рис. 13

Если при проверке регистрационной анкеты на сервере будут обнаружены ошибки заполнения, то Вам будет выдано соответствующее сообщение и форма будет возвращена на доработку. Ошибки будут перечислены в начале регистрационной формы и выделены красным цветом. После их исправления, повторно нажмите на ссылку «**Сохранить изменения**».

Если ошибок нет, то будет выдано сообщение об успешной регистрации и *автоматически* отправлено письмо на указанный при регистрации основной электронный адрес. В этом же письме Вам будет направлен *код подтверждения регистрации* в виде ссылки, по которой нужно *перейти при получении письма*. Без такого письма нельзя завершить процедуру регистрации автора в системе SCIENCE INDEX.

Идентификация автора в Российском индексе научного цитирования может занимать *несколько дней.* Затем на электронную почту, указанную при регистрации, поступит письмо с сообщением о присвоении *персонального идентификационного кода автора* (*SPIN-кода*) в системе SCIENCE INDEX.

Если при заполнении регистрационной анкеты система обнаруживает, что Вы уже были зарегистрированы ранее, но не можете вспомнить имя пользователя и/или пароль, нужно воспользоваться процедурой восстановления доступа (рис. 14 и рис. 15). При этом на адрес электронной почты, указанный при регистрации, будет отправлено письмо с Вашими регистрационными данными. Если этот адрес не доступен, то для восстановления доступа нужно обращаться в службу поддержки РИНЦ или к представителю Самарского университета (digitallib@ssau.ru). В теме письма необходимо указать – **«Восстановление доступа для автора»**. Корректное оформление письма с запросом ускорит его обработку, так как настроена **автоматическая фильтрация почты** по теме письма.

*С момента присвоения SPIN-кода открывается доступ к новым сервисам, которые система SCIENCE INDEX предоставляет для авторов научных публикаций.*

## **ВАЖНО!**

Повторная регистрация автора в системе SCIENCE INDEX – запрещена!

Если у автора есть дублирующиеся профили – ему нужно самостоятельно обратиться в службу поддержки eLIBRARY [\(support@elibrary.ru](mailto:support@elibrary.ru)), указав SPIN-коды автора и его AuthorID, с пометкой какой профиль сделать основным.

Либо обратиться к представителю Самарского университета (digitallib@ssau.ru). В теме письма необходимо указать – **«Объединение профилей автора в eLIBRARY»**. Корректное оформление письма с запросом ускорит его обработку, так как настроена **автоматическая фильтрация почты** по теме письма.